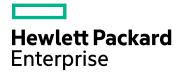

# **HPE Operations Bridge Reporter**

Software Version: 10.00 Windows® and Linux operating systems

Microsoft Active Directory Content Pack Reference

Document Release Date: December 2015 Software Release Date: December 2015

## Legal Notices

#### Warranty

The only warranties for Hewlett-Packard Development Company, L.P. products and services are set forth in the express warranty statements accompanying such products and services. Nothing herein should be construed as constituting an additional warranty. HPE shall not be liable for technical or editorial errors or omissions contained herein.

The information contained herein is subject to change without notice.

#### **Restricted Rights Legend**

Confidential computer software. Valid license from HPE required for possession, use or copying. Consistent with FAR 12.211 and 12.212, Commercial Computer Software, Computer Software Documentation, and Technical Data for Commercial Items are licensed to the U.S. Government under vendor's standard commercial license.

#### **Copyright Notice**

© Copyright 2015 Hewlett Packard Enterprise Development LP

#### **Trademark Notices**

Adobe™ is a trademark of Adobe Systems Incorporated.

Microsoft® and Windows® are U.S. registered trademarks of Microsoft Corporation.

UNIX® is a registered trademark of The Open Group.

### **Documentation Updates**

The title page of this document contains the following identifying information:

- Software Version number, which indicates the software version.
- Document Release Date, which changes each time the document is updated.
- Software Release Date, which indicates the release date of this version of the software.

To check for recent updates or to verify that you are using the most recent edition of a document, go to: https://softwaresupport.hp.com

This site requires that you register for an HP Passport and sign in. To register for an HP Passport ID, go to: https://hpp12.passport.hp.com/hppcf/createuser.do

Or click the the Register link at the top of the HP Software Support page.

You will also receive updated or new editions if you subscribe to the appropriate product support service. Contact your HP sales representative for details.

### Support

Visit the HP Software Support Online web site at: https://softwaresupport.hp.com

This web site provides contact information and details about the products, services, and support that HP Software offers.

HP Software online support provides customer self-solve capabilities. It provides a fast and efficient way to access interactive technical support tools needed to manage your business. As a valued support customer, you can benefit by using the support web site to:

- Search for knowledge documents of interest
- Submit and track support cases and enhancement requests
- Download software patches
- Manage support contracts
- Look up HP support contacts
- Review information about available services

- · Enter into discussions with other software customers
- Research and register for software training

Most of the support areas require that you register as an HP Passport user and sign in. Many also require a support contract. To register for an HP Passport ID, go to:

#### https://hpp12.passport.hp.com/hppcf/createuser.do

To find more information about access levels, go to:

#### https://softwaresupport.hp.com/web/softwaresupport/access-levels

HP Software Solutions Now accesses the HPSW Solution and Integration Portal Web site. This site enables you to explore HP Product Solutions to meet your business needs, includes a full list of Integrations between HP Products, as well as a listing of ITIL Processes. The URL for this Web site is http://h20230.www2.hp.com/sc/solutions/index.jsp

### About this PDF Version of Online Help

This document is a PDF version of the online help. This PDF file is provided so you can easily print multiple topics from the help information or read the online help in PDF format. Because this content was originally created to be viewed as online help in a web browser, some topics may not be formatted properly. Some interactive topics may not be present in this PDF version. Those topics can be successfully printed from within the online help.

# Contents

| About This Document                                                                                         | 6  |
|----------------------------------------------------------------------------------------------------|----|
| Getting Started<br>HPE Operations Bridge Reporter(OBR) Overview<br>Deployment Scenarios<br>Types of Reports |    |
| Microsoft Active Directory Content Pack Overview                                                            | 10 |
| Target Audience                                                                                             |    |
| Data Sources for Active Directory Data                                                                      |    |
| Integrating with Data Sources for HP Operations Smart Plug-ins                                              |    |
| Prerequisite                                                                                                |    |
| Working of the Integration                                                                                  |    |
| Prerequisite Policies for Microsoft Active Directory Reports                                                |    |
| Integrating with Data Sources for HP OMi Management Packs                                                   |    |
| Working of the Integration<br>Prerequisite Aspects and Policies for Microsoft Active Directory Reports      |    |
|                                                                                                    |    |
| Deploy Topology Views                                                                                       |    |
| List of Content Pack and Topology Views to Deploy                                                           |    |
| HP BSM Server                                                                                               |    |
|                                                                                                    |    |
| Install the Content Pack                                                                                    |    |
| Check Availability and Integrity of Data Sources                                                            |    |
| Selecting the Content Pack Components                                                                       |    |
| Install the Content Pack in Deployment Manager                                                              |    |
| Data Source Collection Configuration                                                                        |    |
| Configuring the HP Operations Agent Data Source                                                             | 26 |
| Report Navigation                                                                                           |    |
| Use Cases                                                                                                   |    |
| Appendix                                                                                                    |    |
| Appendix A: Terminology                                                                                     |    |
| Appendix B: Calculating Microsoft Active Directory Instance Availability                                    |    |
| Appendix C: Metric Mapping for Reports                                                                      | 33 |
| Send Documentation Feedback                                                                                 | 34 |

# About This Document

This document provides an overview of HPE OBR and Microsoft Active Directory Content Pack. This document provides the list of Microsoft Active Directory reports available with the Microsoft Active Directory Content Pack. The document also lists the prerequisite aspects and policies required for HPE Operations Bridge Reporter(OBR) to integrate with HP Operations Smart Plug-ins (SPIs) and HP OMi Management Packs.

This document helps you to deploy the topology views, install and configure the data source for the Microsoft Active Directory Content Pack and configure the data source. It provides information on report navigation, metric mapping for report and calculate instance availability.

# **Getting Started**

This section provides HPE OBR overview, deployment scenarios, and types of reports.

## HPE Operations Bridge Reporter(OBR) Overview

HPE OBR is a cross-domain historical infrastructure performance reporting solution. It displays top-down reports from Business Service Management (BSM) Business Service and Business Application, HP Operations Manager (HPOM) Node Group or HP OMi10 perspective to the underlying infrastructure. It also displays bottoms-up reports from the infrastructure to the impacted Business Services and Business Applications or Node Groups. It leverages the topology information to show how the underlying infrastructure health, performance and availability affects your Business Services and Business Applications or Node Groups in the long term. You can navigate from higher level cross domain reports to detailed domain level reports.

### **Deployment Scenarios**

Following are the deployment scenarios supported on HPE OBR:

- **Deployment with BSM/OMi** In this deployment, Run-time Service Model (RTSM) is the source of topology information. HPE OBR discovers and synchronizes topology information from OMi. In a BSM environment with underlying HPOM servers, this synchronization technique receives discovered topology data from multiple HPOM systems and updates the Configuration Items (CIs) and CI relationships in the RTSM as soon as changes are discovered. However, you can also use the HPOM D-MoM dynamic topology synchronization technique to discover and synchronize the topology information in RTSM. In an environment with OMi 10.00, HPE OBR uses RTSM to obtain topology information and metrics from HP Operations Agent or HP SiteScope systems that are configured with OMi.
- **Deployment with HP Operations Manager** In this deployment, the topology information is a group of managed nodes defined in HPOM that are logically combined for operational monitoring. These logical node groups are created by HPOM users to classify the nodes as specific organizations or entities within their enterprise. For example, a group called Exchange Servers can be created in HPOM to organize the specific Exchange Servers and Active Directory nodes for reporting or monitoring purposes. HPE OBR uses the node groups from HPOM for its topology computation.
- **Deployment with VMware vCenter** VMware vCenter is a distributed server-client software solution that provides a central and a flexible platform for managing the virtual infrastructure in business-critical enterprise systems. VMware vCenter centrally monitors

performance and events, and provides an enhanced level of visibility of the virtual environment, thus helping IT administrators to control the environment with ease.

- **Other deployments** Apart from the basic deployment scenarios, you can collect data from the following sources independently:
  - Deployment with NNMi
  - Deployment with a generic database
  - Deployment with other applications using CSV

### **Types of Reports**

The reports available in HPE Operations Bridge Reporter (OBR) are divided into two broad categories:

- Business Service Management
- Infrastructure Management

The following image shows the supported list of reports folders under both these categories:

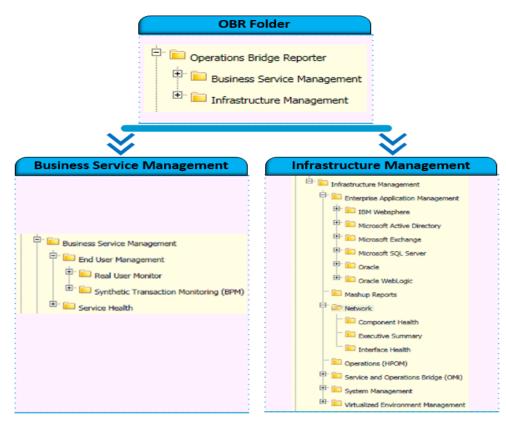

To view a map of all the reports available in the Microsoft Active Directory Content Pack, see Report Navigation.

For more information on HPE Operations Bridge Reporter concepts, see HPE Operations Bridge Reporter Concepts Guide and HPE Operations Bridge Reporter Content Development Guide.

# Microsoft Active Directory Content Pack Overview

This section provides an overview of Microsoft Active Directory Content Pack, target audience, and supported data sources.

The Microsoft Active Directory Content Packs determine the fact data that are to be collected from the various data sources, and the interval at which the data is collected. Configuration of the data source connections for the Microsoft Active Directory Content Packs depends on the type of deployment scenario used.

## **Target Audience**

Target audience for Microsoft Active Directory reports are Operations Center Managers and Database Administrators, who help to setup and maintain the Microsoft Active Directory setup in the IT infrastructure. Microsoft Active Directory reports help users to assess the availability and health of the domain controllers over a specific period. Microsoft Active Directory reports help users to manage the Active Directory proactively and more efficiently.

## Data Sources for Active Directory Data

OBR integrates and collects historical and ongoing database performance metrics from the HP Operations Smart Plug-In and HP OMi Management Pack for Microsoft Active Directory data stores in BSM Run-time Service Model (RTSM) and HPOM deployment scenarios.

The Microsoft Active Directory Content Pack identifies the list of metrics or facts that OBR must collect from each of these data sources. The corresponding dimension data is collected from the RTSM or HPOM topology source, depending on the OBR deployment scenario.

OBR collects data from different data sources at periodic intervals based on the collection policies predefined in the **MicrosoftActiveDirectory\_ETL\_ADSPI Content Pack**. From each data source, summarized fact data is collected at a 5-minute interval. This fact data is called rate data and is stored in the database in rate tables as individual records. For a 60-minute interval, there are 12 records in the tables. OBR aggregates these records and converts the data to hourly and daily data. This aggregated data is displayed in the reports along with monthly and yearly aggregates that are derived by online aggregation.

### Integrating with Data Sources for HP Operations Smart Plugins

To show reports on the data collected from Microsoft Active Directory, OBR relies on the metrics collected by collectors of HP Operations Smart Plug-in for Microsoft Active Directory (Active Directory SPI). SPI collectors store the data into the data store provided by the HP Operations agent. OBR's integration with SPI data sources facilitate transfer of data from HP Operations agent's data store to OBR's database. This integration is established when you deploy OBR in the HPOM deployment scenario.

OBR provides performance reports for the Microsoft Active Directory enterprise applications.

#### Prerequisite

The following is the prerequisite to integrate with data source for HP Operations Smart Plug-ins:

• CODA logging is a prerequisite for HPE OBR to be able to collect data from multiple instances.

#### Working of the Integration

1. Installation and configuration of the SPI ensures that necessary instrumentation, scripts, programs, and policies are transferred to a node where the application is running and the HP Operations agent is already installed.

**Tip:** For successful installation and configuration of the Active Directory SPI, see the SPI documentation.

- 2. SPI collectors start collecting data on the node based on rules and specifications available with the policies deployed on the node.
- 3. SPI stores the collected data into HP Operations agent's data store. The SPI creates at least one *data source* in agent's data store.
- 4. After configuring OBR to collect data from a data source and installing the Microsoft Active directory, OBR starts collecting historical data from agent's data store.

#### Prerequisite Policies for Microsoft Active Directory Reports

The following table lists the Microsoft Active Directory SPI policies required by each Microsoft Active Directory report.

**Note:** Not every policy should be deployed to every Microsoft Active Directory node.

See *HP* Operations Smart Plug-in for Microsoft Active Directory Reference Guide and/or the *HP* Operations Smart Plug-in for Microsoft Active Directory Online Help to understand what each policy does and determine which policies are appropriate for the role played by each server. Deploying the policies indiscriminately will result in incorrect messages originating from the node.

In addition, see the SPI documentation for information on how the policies should be deployed and what additional configuration steps may be required.

| Report Name                | Data<br>Source | Data Class               | Required SPI Policy                       |
|----------------------------|----------------|--------------------------|-------------------------------------------|
| AD Adhoc                   | ADSPI          | ADSPI_DITDBSIZE          | ADSPI-DIT_TotalDitSize                    |
| Comparison                 |                | ADSPI_<br>DITQUEUELENGTH | ADSPI-DIT_<br>DITQueueLength              |
|                            |                | ADSPI_<br>LOGDISKSIZE    | ADSPI-DIT_<br>LogFilesPercentFull         |
|                            |                | ADSPI_<br>REPLATENCY     | ADSPIRep_<br>MonitorIntraSiteReplication, |
|                            |                |                          | ADSPI-Rep_<br>MonitorInterSiteReplication |
| AD Availability            | ADSPI          | ADSPI_<br>RESPONSETIME   | ADSPI-Response_Logging                    |
| FSMO Role Holder           | ADSPI          | ADSPI_FSMO_<br>ROLEMVMT  | ADSPI-FSMO_RoleMvmt                       |
| DC-GC Replication<br>Delay | ADSPI          | ADSPI_<br>REPLATENCY     | ADSPIRep_<br>MonitorIntraSiteReplication  |
|                            |                |                          | ADSPI-Rep_<br>MonitorInterSiteReplication |

**Note:** Policy Configuration Requirement is not required; deploy the policy with default settings.

| Report Name             | Data<br>Source | Data Class               | Required SPI Policy                       |
|-------------------------|----------------|--------------------------|-------------------------------------------|
| DC Capacity             | ADSPI          | ADSPI_DITDBSIZE          | ADSPI-DIT_TotalDitSize                    |
|                         |                | ADSPI_<br>DITQUEUELENGTH | ADSPI-DIT_<br>DITQueueLength              |
|                         |                | ADSPI_<br>LOGDISKSIZE    | ADSPI-DIT_<br>LogFilesPercentFull         |
|                         |                | ADSPI_NTDSP              | ADSPI_Logging                             |
| DC Health               | ADSPI          | ADSPI_DITDBSIZE          | ADSPI-DIT_TotalDitSize                    |
|                         |                | ADSPI_<br>DITQUEUELENGTH | ADSPI-DIT_<br>DITQueueLength              |
|                         |                | ADSPI_NTDSP              | ADSPI_Logging                             |
|                         |                |                          | ADSPI_<br>REPLATENCY                      |
|                         |                |                          | ADSPI-Rep_<br>MonitorInterSiteReplication |
| DC Availability Details | ADSPI          | ADSPI_<br>RESPONSETIME   | ADSPI-Response_Logging                    |

### Integrating with Data Sources for HP OMi Management Packs

To show reports on the data collected from Microsoft Active Directory, OBR relies on the metrics collected by HP OMi Management Pack. The HP OMi Management Pack collectors store the data into the data store provided by the HP Operations agent. OBR's integration with HP OMi Management Pack data sources facilitates transfer of data from HP Operations agent's data store to OBR's database. This integration is established when you deploy OBR views in the RTSM deployment scenario.

OBR provides performance reports for the Microsoft Active Directory enterprise application.

### Working of the Integration

1. Installation and configuration of HP OMi Management Packs ensures that necessary instrumentation, scripts, programs, and policies are transferred to a node where the application is running and the HP Operations agent is already installed.

**Tip:** For successful installation and configuration of HP OMi Management Packs, see the *HP Operations Manager i Management Packs* documentation.

- 2. HP OMi Management Pack collectors start collecting data on the node based on rules and specifications available with the policies deployed on the node.
- 3. HP OMi Management Pack stores the collected data into HP Operations agent's data store. Each HP OMi Management Pack creates at least one *data source* in agent's data store.
- 4. After configuring OBR to collect data from a data source and installing Microsoft Active Directory, OBR starts collecting historical data from agent's data store.

### Prerequisite Aspects and Policies for Microsoft Active Directory Reports

The following table lists the OMi MP for Microsoft Active Directory policies and aspects required for each Microsoft Active Directory report.

**Note:** Not every policy should be deployed to every Microsoft Active Directory node. See *HP OMi MP for Microsoft Active Directory Online Help* to understand what each policy does and determine which policies are appropriate for the role played by each server. Deploying the policies indiscriminately will result in incorrect messages originating from the node.

In addition, see the OMi MP documentation for information on how the policies should be deployed and what additional configuration steps may be required.

| Report                |                 | HP O                         | perations agent                |                              |
|-----------------------|-----------------|------------------------------|--------------------------------|------------------------------|
| Name                  |                 | in Aspect                    | Data<br>Sour<br>ce<br>Nam<br>e | Data Class<br>Name           |
| AD Adhoc<br>Compariso | MicrosoftAD DIT | MSAD_TotalDitSize            | ADS<br>PI                      | ADSPI_<br>DITDBSIZE          |
| n                     | MicrosoftAD DIT | MSAD_<br>DITQueueLength      |                                | ADSPI_<br>DITQUEUELEN<br>GTH |
|                       | MicrosoftAD DIT | MSAD_<br>LogFilesPercentFull |                                | ADSPI_<br>LOGDISKSIZE        |

| Report                        | Aspect Name                                  | Policy Templates                                        | HP O                           | perations agent              |
|-------------------------------|----------------------------------------------|---------------------------------------------------------|--------------------------------|------------------------------|
| Name                          |                                              | in Aspect                                               | Data<br>Sour<br>ce<br>Nam<br>e | Data Class<br>Name           |
|                               | MicrosoftAD<br>Replication Auto<br>Baseline  | MSAD_Rep_GC_<br>Check_ and_<br>Threshold_Monitor_<br>AT |                                | ADSPI_GCREP                  |
| AD<br>Availability            | MicrosoftAD                                  | MSAD_SCH_<br>ResponseLogging                            | ADS<br>PI                      | ADSPI_<br>RESPONSE           |
| DC-GC<br>Replication<br>Delay | MicrosoftAD<br>Replication                   | MSAD_Rep_<br>MonitorIntraSiteRepli                      | ADS<br>PI                      | ADSPI_<br>REPLATENCY         |
|                               | MSAD_Rep_<br>MonitorInterSiteRepli<br>cation | cation                                                  |                                |                              |
| DC<br>Capacity                | MicrosoftAD DIT                              | MSAD_<br>LogFilesPercentFull                            | ADS<br>PI                      | ADSPI_<br>LOGPERCENT<br>FULL |
|                               | MicrosoftAD DIT                              | MSAD_<br>DITPercentFull                                 |                                | ADSPI_<br>DITPERCENTF<br>ULL |
|                               | MicrosoftAD<br>Services                      | MSAD_<br>NTDSPROCDETAIL<br>S                            |                                | ADSPI_NTDSP                  |
| DC Health                     | MicrosoftAD<br>Replication                   | MSAD_Rep_<br>MonitorIntraSiteRepli<br>cation            | ADS<br>PI                      | ADSPI_<br>REPLATENCY         |
|                               |                                              | MSAD_Rep_<br>MonitorInterSiteRepli<br>cation            |                                |                              |
|                               | MicrosoftAD<br>Services                      | MSAD_<br>NTDSPROCDETAIL<br>S                            |                                | ADSPI_NTDSP                  |

| Report<br>Name              | Aspect Name     | Policy Templates                  | HP Operations agent |                              |  |
|-----------------------------|-----------------|-----------------------------------|---------------------|------------------------------|--|
|                             | in Aspect       | Data<br>Sour<br>ce<br>Nam<br>e    | Data Class<br>Name  |                              |  |
|                             | MicrosoftAD DIT | MicrosoftAD DIT MSAD_TotalDitSize |                     | ADSPI_<br>DITDBSIZE          |  |
|                             |                 | MSAD_<br>DITPercentFull           | -                   | ADSPI_<br>DITPERCENTF<br>ULL |  |
|                             |                 | MSAD_<br>DITQueueLength           | _                   | ADSPI_<br>DITQUEUELEN<br>GTH |  |
| DC Availab<br>ility Details | MicrosoftAD     | MSAD_SCH_<br>ResponseLogging      | ADS<br>PI           | ADSPI_<br>RESPONSE           |  |

# Deploy Topology Views

To configure HPE OBR to collect domain-specific data, you need to deploy the topology views for Microsoft Active Directory Content Pack. These topology views contain specific CI attributes that Microsoft Active Directory Content Pack uses to collect the relevant data.

## List of Content Pack and Topology Views to Deploy

The following table lists the topology views to deploy for Microsoft Active Directory Content Pack:

| Content Pack                  | View Name                                                          | Location                                                                                    |
|-------------------------------|--------------------------------------------------------------------|---------------------------------------------------------------------------------------------|
| On Window                     |                                                                    |                                                                                             |
| Microsoft Active<br>Directory | SHR_AD_Business_<br>View.zip<br>SHR_<br>ActiveDirectory_<br>OM.zip | %PMDB_<br>HOME%\packages\ActiveDirectory\ETL_<br>AD_ADSPI.ap\source\cmdb_views              |
| On Linux                      | ·                                                                  |                                                                                             |
| Microsoft Active<br>Directory | SHR_AD_Business_<br>View.zip<br>SHR_<br>ActiveDirectory_<br>OM.zip | <pre>\$PMDB_<br/>HOME/packages/ActiveDirectory/ETL_<br/>AD_ADSPI.ap/source/cmdb_views</pre> |

## **HP BSM Server**

To deploy the topology model views for the Microsoft Active Directory Content Pack in the HP BSM server, follow these steps:

1. In the web browser, type the following URL:

http://<BSM system FQDN>/bsm

where, <BSM system FQDN> is the FQDN of the HP BSM server.

**Note:** You can launch the HP BSM server from a system where HPE OBR is installed or any other local system. If you are launching from local system, ensure that you browse to the location mentioned in List of Content Pack and Topology Views to Deploy and copy the required views to your local system.

The Business Service Management Login page appears.

- 2. Type the login name and password and click **Log In**. The Business Service Management Site Map appears.
- 3. Click **Administration > RTSM Administration**. The RTSM Administration page appears.

|              | iness Service Management – Site Map<br>MyBSM Applications – Admin – Help – Site Map        |     | Full Screen View User: administrator Logout                                                                                         |
|--------------|--------------------------------------------------------------------------------------------|-----|----------------------------------------------------------------------------------------------------|
| Application: |                                                                                            |     | 0 D                                                                                                    |
|              |                                                                                            |     | Change the default page                                                                                                    |
|              | Service Health O                                                                           |     | System Availability Management                                                                                                    |
| 2            | View Management - View Builder  Cl Indicators  Custom Image  Cl Status<br>Alerts           | LY2 | Summary                                                                                                    |
|              | Aless<br>Assignments - Health Indicator Assignments  KPI Assignments <br>Propagation Rules |     | Metrics and Indicators                                                                                                    |
|              | Repositories - KPIs  Indicators  Business Rules  Context Menus                             | Б   | RTSM Administration O Modeling - IT Universe Manager/ Modeling Studio/ Impact Analysis Manager/ CI Type Manager/ Enrichment manager |
|              | Service Level Management O                                                                 |     | Data Flow Management - Integration Studio  Discovery Control Panel                                                                  |
|              | Agreements Manager                                                                         |     | Data Flow Probe Set up Adapter Management Data Flow Probe Status                                                                    |
|              | SLA Data Corrections                                                                       |     | Administration - Package Manager  Scheduler  State Manager  Cl life                                                                 |
|              | SLA Alerts                                                                                 |     | cycle                                                                                                    |

4. Click Administration > Package Manager. The Package Manager page appears.

| 😥 🛛 Business Service A          | Nanagement                                                                                                    | - RTSM     | Admin    | istration <u>Full Screen View</u>   | User: administrator | Logou               |
|---------------------------------|----------------------------------------------------------------------------------------------------|------------|----------|-------------------------------------|---------------------|---------------------|
| 🗘 🖒 🔸 MyBSM Applica             | ations 👻 Admin                                                                                                    | 🔹 Help 👻   | Site M   | ар                                  |                     |                     |
| Administration > Package Manage |                                                                                                    |            |          |                                     |                     |                     |
| Administration > Package manage | •                                                                                                    |            |          |                                     |                     |                     |
| Modeling Data Flow              | Management                                                                                                    | Administra | tion     |                                     |                     | $\Diamond \Diamond$ |
|                                 |                                                                                                    |            |          |                                     |                     |                     |
| <u>∨</u> iew • <u>T</u> ools •  |                                                                                                    |            |          |                                     |                     |                     |
| * / X 🔍 🔁 🗕 🕂                   |                                                                                                    |            | <b>T</b> |                                     |                     |                     |
|                                 |                                                                                                    |            | Vé III   |                                     |                     |                     |
| 📥 Package Name                  | Category                                                                                                    | Readme     | Vers     | Description                         |                     |                     |
| Active_Directory                | Applications                                                                                                    | Readme     | 11.0     | Active Directory topology discovery |                     | *                   |
| AlertsModel                     |                                                                                                    |            |          |                                     |                     |                     |
| AlertsTqls                      | Alerts                                                                                                    |            | 8.0      |                                     |                     |                     |
|                                 | and the second second se |            |          |                                     |                     |                     |

5. Click the **Deploy Packages to Server (from local disk)** icon. The **Deploy Package to Server** dialog box appears.

| Administration > Pa          | ckage Manager  |              |                       |            |
|------------------------------|----------------|--------------|-----------------------|------------|
| Modeling                     | Data Flow Mana | agement      | Administration        |            |
|                              |                |              |                       |            |
| <u>V</u> iew - <u>T</u> ools | -              |              |                       |            |
| + 0 X                        | Q 🖻 🍕 😘        | 1) Q 🖸       |                       | R ?        |
|                              |                | anlay Baakaa | es to Server(from I   | and diels) |
| 🔀 Active_Dire                |                | ерюу Раскад  | jes to server (from ) | ocal disk) |
| 🗄 AlertsMode                 | el             |              |                       |            |
| 🔀 AlertsTqls                 |                |              |                       |            |

6. Click the **Add** icon.

| Deploy Packages to Server                     |  |
|-----------------------------------------------|--|
| Choose the package zip files to be deployed - |  |
| Peckage(zip)                                  |  |
|                                               |  |

The Deploy Package to Server (from local disk) dialog box appears.

7. Browse to the location of the Content Pack zip files, select the required files, and then click **Open**.

You can view and select the TQL and ODB views that you want to deploy under **Select the resources you want to deploy** in the **Deploy Package to Server (from local disk)** dialog box. Ensure that all the files are selected.

8. Click **Deploy** to deploy the Content Pack views.

You have successfully deployed the Content Packs views based on the type of deployment scenario selected for HPE OBR.

## HP OMi 10 Server

To deploy the topology model views for the Microsoft Active Directory Content Pack in the HP OMi 10 server, follow these steps:

1. In the web browser, type the following URL:

```
http://<OMi system FQDN>/omi
where, <OMi system FQDN> is the FQDN of the HP OMi server.
```

**Note:** You can launch the HP OMi server from a system where HPE OBR is installed or any other local system. If you are launching from local system, ensure that you browse to the location mentioned in List of Content Pack and Topology Views to Deploy and copy the required views to your local system.

The Operations Manager i Login page appears.

- 2. Type the login name and password and click **Log In**. The Operations Manager i Workspace page appears.
- 3. Click Administration > RTSM Administration > Package Manager.

| 🅢 Operations Manager i 🛛 Workspaces 🗸 | Administration 🗸                 | ${\sf Q}$ search for men | u items                                         | 🎝 admin 🗸 | <b>0</b> ~ |
|---------------------------------------|----------------------------------|--------------------------|-------------------------------------------------|-----------|------------|
| Workspaces > My Workspace             |                                  |                          |                                                 | 88        |            |
| 360° View ×                           | 🤣 👌 Event Proce                  | ssing                    |                                                 |           |            |
| Hierarchy EUM_BSMR                    |                                  |                          |                                                 |           |            |
|                                       | Service Hea                      | lth                      |                                                 |           |            |
| Name                                  | 😑 🗸 RTSM Admir                   | istration                |                                                 |           |            |
|                                       | <b>Modeling</b><br>IT Universe M | lanager                  | Data Flow Management<br>Reconciliation Priority |           |            |
| <u> </u>                              | Modeling Stu                     | idio                     | Integration Studio                              |           |            |
| 16.55.245.42                          | Impact Analy                     | sis Manager              | Discovery Control Panel                         |           |            |
| 16.59.1.1 - 16.59.50.255              | CI Type Mana                     | iger                     | Data Flow Probe Setup                           |           |            |
| 10.33.1.1 10.33.30.233                | Enrichment r                     | nanager                  | Adapter Management                              |           |            |
|                                       |                                  |                          | Data Flow Probe Status                          |           |            |
| - 😡 16.59.151.1 - 16.59.255.1         | Administrati                     | ion                      |                                                 |           |            |
|                                       | Package Man<br>Scheduler         | nager                    |                                                 |           |            |
|                                       | State Manag                      | Package Mana<br>er       | ger                                             |           |            |
| 16.59.67.149                          | CI Life Cycle                    |                          |                                                 |           |            |
| 2                                     |                                  |                          |                                                 |           |            |
| <u> </u>                              | 🄅 👌 Setup and M                  | laintenance              |                                                 |           |            |
| 🤐 Active                              | 👥 👌 Users                        |                          |                                                 |           |            |

The Package Manager page appears.

4. Click the **Deploy Packages to Server (from local disk)** icon. The **Deploy Package to Server** dialog box appears.

| <i>þ</i> Operations Manager i                                           | Workspaces 🗸                | Admin  | istration 🗸 | Q sea    | rch for menu items                  | 🎝 admin 🗸 | <b>0</b> ~ |
|-------------------------------------------------------------------------|-----------------------------|--------|-------------|----------|-------------------------------------|-----------|------------|
| Administration > RTSM Administration > Administration > Package Manager |                             |        |             |          |                                     |           |            |
| View + Tools + Help +                                                   |                             |        |             |          |                                     |           |            |
| * / × 🖪 🖻 • 🖶 🚸 📾 🔍 🕫 🔯 🔽 🗑 😵 🔽 🖫                                       |                             |        |             |          |                                     |           |            |
| Package N Deploy packages                                               | to server (from local disk) | Readme | Version     | Build Nu | Description                         |           |            |
| Active_Directory                                                        | Applications                | Readme | 13.0-1179   | 1179     | Active Directory topology discovery |           | <b></b>    |
| AlertsModel                                                             |                             |        |             |          |                                     |           |            |
| AlertsTqls                                                              | Alerts                      |        | 8.0         |          |                                     |           |            |

5. Click the **Add** icon.

| Deploy Packages to Server                   |        | ×      |
|---------------------------------------------|--------|--------|
| Choose the package zip files to be deployed |        |        |
| • ×                                         |        |        |
| Add Package(zip)                            | Path   |        |
|                                             |        |        |
|                                             |        |        |
|                                             |        |        |
|                                             |        |        |
| Select the resources you want to deploy     | 00000  |        |
| R B B                                       |        |        |
|                                             |        |        |
|                                             |        |        |
|                                             |        |        |
|                                             |        |        |
|                                             |        |        |
|                                             |        |        |
|                                             |        |        |
|                                             | Deploy | Cancel |

The Deploy Package to Server (from local disk) dialog box appears.

6. Browse to the location of the Content Pack zip files, select the required files, and then click **Open**.

You can view and select the TQL and ODB views that you want to deploy under **Select the resources you want to deploy** in the **Deploy Package to Server (from local disk)** dialog box. Ensure that all the files are selected.

7. Click **Deploy** to deploy the Content Pack views.

You have successfully deployed the Content Packs views based on the type of deployment scenario selected for HPE OBR.

# Install the Content Pack

## Check Availability and Integrity of Data Sources

OBR enables you to check the availability and integrity of data sources prior to installing Content Packs.

1. Launch the following page:

http://<OBR Server FQDN>:<port>/BSMRApp/dscheck.jsf

2. To check the data sources related to RTSM, click **RTSM**.

Click **View** to see the results. Results include the list of missing mandatory CI types and attributes.

3. To check the data sources in the HP Operations agent, click PA.

Click **View** to see the results. Results include a status summary of nodes and missing policies.

## Selecting the Content Pack Components

A typical Content Pack consists of three components - the Domain, Extraction Transformation Loading (ETL), and Application components.

The following figure shows the typical data flow between the components of the Content Pack:

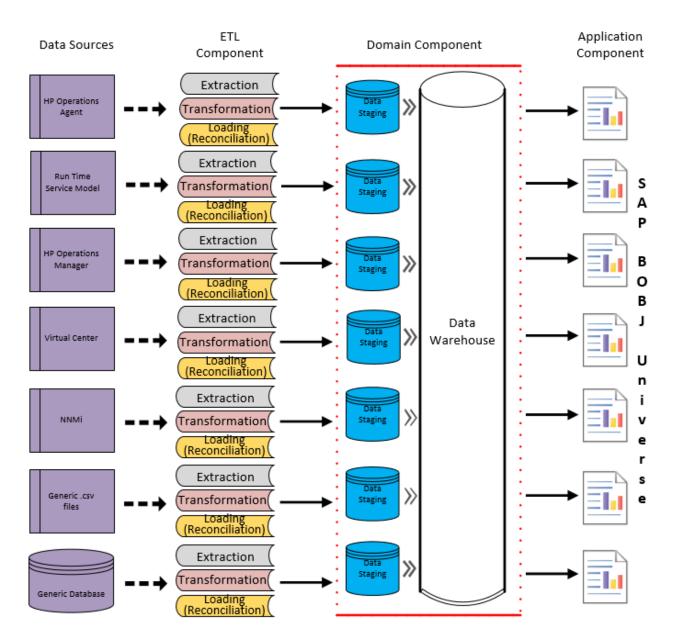

- **Domain component**: The Domain or Core Domain component defines the data model for a particular Content Pack. It contains the rules for generating the relational schema. It also contains the data processing rules, including a set of standard pre-aggregation rules, for processing data into the database. The Domain component can include the commonly-used dimensions and cubes, which can be leveraged by one or more Report Content Pack components. The Domain Content Pack component does not depend on the configured topology source or the data source from where you want to collect data.
- ETL (Extract, Transform, and Load) component: The ETL Content Pack component defines the collection policies and the transformation, reconciliation, and staging rules. It also provides the data processing rules that define the order of execution of the data processing steps.

A single data source app.lication can have multiple ETL components. For example, you can have one ETL component for each virtualization technology supported in Performance Agent such as Oracle Solaris Zones, VMware, IBM LPAR, and Microsoft HyperV. The ETL component can be dependent on one or more Domain components. In addition, you can have multiple ETL components feeding data into the same Domain component.

The ETL Content Pack component is data source dependent. Therefore, for a particular domain, each data source application has a separate ETL Content Pack component. For example, if you want to collect system performance data from the HP Operations Agent, you must install the SysPerf\_ETL\_PerformanceAgent component. If you want to collect system performance data from HP SiteScope, you must install either SysPerf\_ETL\_SiS\_API (sourcing data logged in API) or SysPerf\_ETL\_SiS\_DB (sourcing data logged in BSM Profile database).

• **Application Component**: The Application Content Pack component defines the application-specific aggregation rules, business views, SAP BOBJ universes, and the reports for a particular domain. Report components can be dependent on one or more Domain components. This component also provides the flexibility to extend the data model that is defined in one or more Domain components.

The list of Content Pack components that you can install depends on the topology source that you configured during the post-install configuration phase of the installation. Once the topology source is configured, the Deployment Manager filters the list of Content Pack components to display only those components that can be installed in the supported deployment scenario. For example, if RTSM is the configured topology source, the Deployment Manager only displays those components that can be installed in the saOB and APM deployment scenarios.

## Install the Content Pack in Deployment Manager

To install the required Microsoft Active Directory Content Pack, follow these steps:

1. Launch the Administration Console in a web browser using the following URL:

http://<OBR\_Server\_FQDN>:21411

2. In the Administration Console, click **Administration > Deployment Manager**. The Deployment Manager page is displayed.

To install this Content Pack to generate reports on data from HPOM, BSM, or OMi, make the following selections:

- MicrosoftActiveDirectory\_ETL\_ADSPI (10.00.000)
- MicrosoftActiveDirectory\_Domain (10.00.000)
- MicrosoftActiveDirectory\_Reports (10.00.000)

**Tip:** Install the following dependent Content Packs (and their components) along with this Content Pack for it to function:

- Core
  - Core\_Domain
  - MSAppCore

**Note:** The dependent domain content pack get selected automatically, you have to select only the ETLs based on the topology source.

**Note:** For more details on ETLs, see *HPE Operations Bridge Reporter Content Pack Release Notes*.

3. Click Install/Upgrade to install the Content Packs.

The color of the status column changes for all the selected Content Packs. An Installation Started status appears in the **Status** column for Content Pack that is currently being installed. The Deployment Manager page automatically refreshes itself to display the updated status. Once the installation completes, an Installation Successful status appears. If the installation fails, an Installation Failed status appears.

**Note:** The timer service will be stopped automatically during install/uninstall/upgrade operation and will be started once the operation is complete.

4. Click the link in the **Status** column for more information about the installation process.

The Content Pack Component Status History window is displayed. It displays the details of the current and historical status of that Content Pack component's installation.

**Note:** During install/uninstall process, Deployment Manager does not allow you to interrupt the process. Instead, you must wait till the current process is complete before you can perform any other operations on the Deployment Manager page.

## **Data Source Collection Configuration**

After installing Microsoft Active Directory Content Packs, you must configure HPE OBR to collect required data from various data collectors. The data collectors work internally within the HPE OBR infrastructure to collect the data. Therefore, you cannot directly interface with these collectors. Instead, you can specify the data sources from where the collectors can collect the data through the Administration Console.

## Configuring the HP Operations Agent Data Source

In the RTSM deployment scenario, you do not have to create new HP Operations Agent data source connections. Because, by default, all the nodes on which HP Operations Agent is installed are automatically discovered when the topology information is collected. These data sources or nodes are listed in the HP Operations Agent Data Source page of the Administration Console.

To view the list of HP Operations Agent data sources, follow these steps:

- 1. In the Administration Console, click Data Source Configuration > HP Operations Agent. The HP Operations Agent Data Source page appears.
- To view detailed information about the HP Operations Agent data sources, click the Domain name or the number in the HP Operations Agent Data Source Summary table. The HP Operations Agent Data Source Details table appears.
- 3. To change the data collection schedule for one or more hosts, specify a polling time between 1 and 24 hours in the **Hrs** box in the **Schedule Polling Frequency** column.
- 4. Click **Save** to save the changes. A Saved Successfully message appears in the Information message panel.

# **Report Navigation**

The Microsoft Active Directory reports are categorized into high-level Executive Summary and detailed reports. You can navigate from the higher-level reports to the detailed reports through the various cross launch and hyperlink features. For example, you may start with the AD Availability report for an overall picture of the health of the domain controllers and then navigate all the way to the detailed reports for specific information. Report navigation can vary depending on the use-cases around which these reports are designed.

The Microsoft Active Directory reports provide the following information:

- Data consistency across all Domain Controllers (DC)
- Global Catalog (GC) replication time and replication status
- Flexible Single Master Operation (FSMO) role transfer status for each role master
- CPU, memory, Directory Information Tree (DIT) disk, and log file disk utilization details for all DCs

#### **New Microsoft Active Directory Report**

The following is the new Microsoft Active Directory report:

• DC Availability Details - Displays the availability details such as up time, down time, unknown time, planned downtime, and excused downtime for the selected DCs for a given Business Service or Business View/Node group.

**Note:** This availability report presents the instance availability information for the application. This report should not to be used for uptime calculation.

| Availability  | Color |
|---------------|-------|
| < 90          |       |
| > 90 and < 95 |       |
| > 95          |       |

#### **Report Navigation**

The following diagram shows a possible way of navigating the reports:

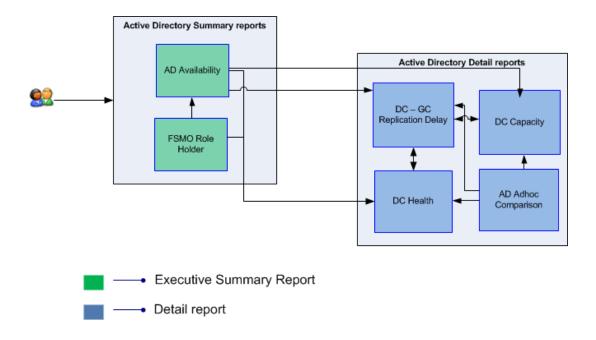

## **Use Cases**

This section provides information on use cases for Microsoft Active Directory reports. The following table provides description, user, and report name for the use cases:

| Description                                                                                                    | Report<br>Category   | Report Name                     |
|----------------------------------------------------------------------------------------------------|----------------------|---------------------------------|
| To view availability of Domain Controller system over a period of time                                              | Executive<br>Summary | AD Availability                 |
| To view history of FSMO role movement across multiple Domain Controllers over a period of time                      | Executive<br>Summary | FSMO Role<br>Holder             |
| To view resource (CPU, Disk) usage of the Domain<br>Controller along with the forecast values of resource<br>usage  | Performance          | DC Capacity                     |
| To view the health of a Domain Controller from the perspective of CPU, memory and disk usage over a period of time. | Performance          | DC Health                       |
| To view the replication latency of domain controller over a period of time                                          | Performance          | DC - GC<br>Replication<br>Delay |
| To compare various parameters of selected domain controllers over a period of time                                  | Adhoc                | AD Adhoc<br>comparison          |

| Description | Report<br>Category | Report Name |
|-------------|--------------------|-------------|
|             |                    | Delay       |

# Appendix

This section provides information on Appendix A: Terminology, Calculating Microsoft Active Directory Instance Availability and Metric Mapping for Reports.

## Appendix A: Terminology

**Business Service:** Any service created in BSM Run-time Service Model (RTSM) and is part of your business, such as the online banking service or email service.

**Business View:** A view deployed on BSM RTSM that provides the topology information of the configuration items in your IT environment.

**Node Groups:** Group of managed nodes defined by users or available by default in HP Operations Manager (HPOM) to classify as specific organizations or entities within the enterprise. OBR uses the node groups from HPOM for its topology information.

**Average DC Availability:** The average percentage of time the DCs are available for authentication purposes.

**Average DC Bind Time:** The average time, in seconds, that the DCs take to respond to a bind request from other DCs.

**Average DC Query Time:** The average time, in seconds, that the DCs take to respond to a query request.

Average GC Availability: The average percentage of time the GC is available for authenticating the DCs that are installed in the domain.

**Average GC Bind Time:** The average time, in seconds, that the GC takes to respond to a bind request from DCs.

**Average GC Query Time:** The average time, in seconds, that the GC requires to respond to a query.

**Domain Controller:** Name of the domain controller (DC) that holds the FSMO role (FSMO holder name).

FSMO Role Name: Name of the FSMO role assigned to the DC.

**Time Stamp:** Date and time when a FSMO role is seized or transferred from one role to another.

**Status:** Status of role movement. The displayed value can either be ACQUIRED or LOST.

**Average Replication Latency:** The average replication delays, in milliseconds, occurring per GC server for the selected DC(s).

**Minimum Replication Latency:** The minimum replication delays, in milliseconds, occurring per GC server for the selected DC(s).

**Maximum Replication Latency:** The maximum replication delays, in milliseconds, occurring per GC server for the selected DC(s).

Average Disk Queue Length: The average disk queue length of the drive hosting the DIT database.

Average DIT Disk Space: The average disk space, in megabytes, of the DIT database that is used for storing the DC data.

Average Logfile Disk Queue Length: The average disk queue length of the drive hosting the DC log file.

Average Logfile Disk Space: The average size, in megabytes, of the disk that stores the DC log file.

**Average LSASS CPU Utilization:** The average percentage of CPU used by the Local Security Authority Subsystem Service (LSASS) process.

Average LSASS Working Set: The average number of memory pages used per unit of time by the LSASS process that is running on the selected DC.

Average DIT Disk Full %: The average percentage of space used on the drive that is hosting the DIT database.

Average Log File Disk % Full: The average percentage of drive space that is used for hosting the DC log file.

**Average Working Set:** The average number of memory pages used, per second, by all recent processes running on the selected DC.

Average Page Fault Per Sec: The average number of page faults, per second, for all recent processes running on the selected DC.

**Average DIT Disk Queue Length:** The average number of operations pending against the DIT drive. When this number is higher than zero for a sustained period of time, it indicates that the DIT database is unable to handle the required amount of updates.

Average DIT DB Disk Size: The average disk size, in megabytes, of the DIT database that is used for storing the DC data.

## Appendix B: Calculating Microsoft Active Directory Instance Availability

HPE OBR collects five-minute summary data for the Microsoft Active Directory from the HP Performance Agent. This data is in the form of status values as follows:

- Downtime—0
- Uptime-1

The status values are stored in the rate table. The availability calculation procedure in HPE OBR uses this information to calculate the actual uptime, downtime, availability and unknown time values for 5 minute interval. The possible scenarios are as follows:

- If the status value is 1, the procedure interprets it as uptime. The procedure updates the uptime value as 5, and downtime and unknown time values as 0 in the rate table.
- If the status value is 0, the procedure interprets it as downtime. The procedure updates the downtime value as 5, and uptime and unknown time value as 0 in the rate table.
- If, for some reason, HPE OBR is unable to retrieve the status value for particular interval (12 records within an hour, that is, one record each for every five minutes), the procedure interprets it as unknown status. The procedure updates the uptime and downtime values as 0 and unknown time value as 5 in the rate table.

The availability calculation procedure for Microsoft Active Directory instances ensures that 12 records are available for every hour and each record would either represent uptime, downtime, or unknown time. Using this data, the actual uptime, actual downtime, availability and unknown times are calculated as follows:

Actual Uptime Percentage

Uptime/(Uptime + Downtime)\*100

- Actual Downtime Percentage
   [(Downtime /(Uptime + Downtime)]\*100
- Availability Computation

[(Uptime + Planned Downtime + Excused Downtime)/(Uptime + Downtime)]\*100

Unknown Time Percentage

[(Unknown Time)/(Uptime + Downtime + Unknown Time)]\*100

The availability procedure computes the planned downtime and excused downtime based on the configuration provided in the downtime XML file.

For more information on how to configure downtime, see *Configuring downtime in reports* section in *HPE Operations Bridge Reporter Online Help for Administrators*.

## Appendix C: Metric Mapping for Reports

HPE OBR provides a utility to generate metric flow documents. The utility has strong filtering capabilities and generates the metric flow documents in HTML format. These HTML output files can then be saved in Excel for further filtering and metric tracking.

To generate the metric flow documents, follow these steps:

1. Run the utility using the following command:

#### **On Windows:**

```
%PMDB_HOME%\bin\shr_utility -flow -dir %PMDB_
HOME%\packages\ActiveDirectory
```

#### On Linux:

\$PMDB\_HOME/bin/shr\_utility -flow -dir \$PMDB\_ HOME/packages/ActiveDirectory

The command generates multiple HTML output files in the current directory.

2. Open the HTML output file in Excel.

You can apply combination of filters to compare and track a particular metric(s).

**Note:** The output file in Excel format is published for some of the Content Packs. You can download the files from the following URL:

https://hpln.hp.com/node/24267/attachment

# Send Documentation Feedback

If you have comments about this document, you can contact the documentation team by email. If an email client is configured on this system, click the link above and an email window opens with the following information in the subject line:

# Feedback on Microsoft Active Directory Content Pack Reference (Operations Bridge Reporter 10.00)

Just add your feedback to the email and click send.

If no email client is available, copy the information above to a new message in a web mail client, and send your feedback to docfeedback@hpe.com.

We appreciate your feedback!